To visit the LCS Meal Magic Family Portal, please use this [Family Portal](https://lapeer.familyportal.cloud/) link. Included in this packet are directions for filling out a free or reduced lunch application, viewing students account history, transferring money between students, and setting parental controls. To deposit money to a student's account, you will continue to use the [PaySchools Central](https://payschoolscentral.com/) platform. For instructions on using the platform, use this [Payschools Central Parent Guide](http://p2cdn4static.sharpschool.com/UserFiles/Servers/Server_3097392/File/Parent%20Guide.pdf) link.

To get started using the Meal Magic Family Portal you must create an account using the "Register" link on the portal homepage.

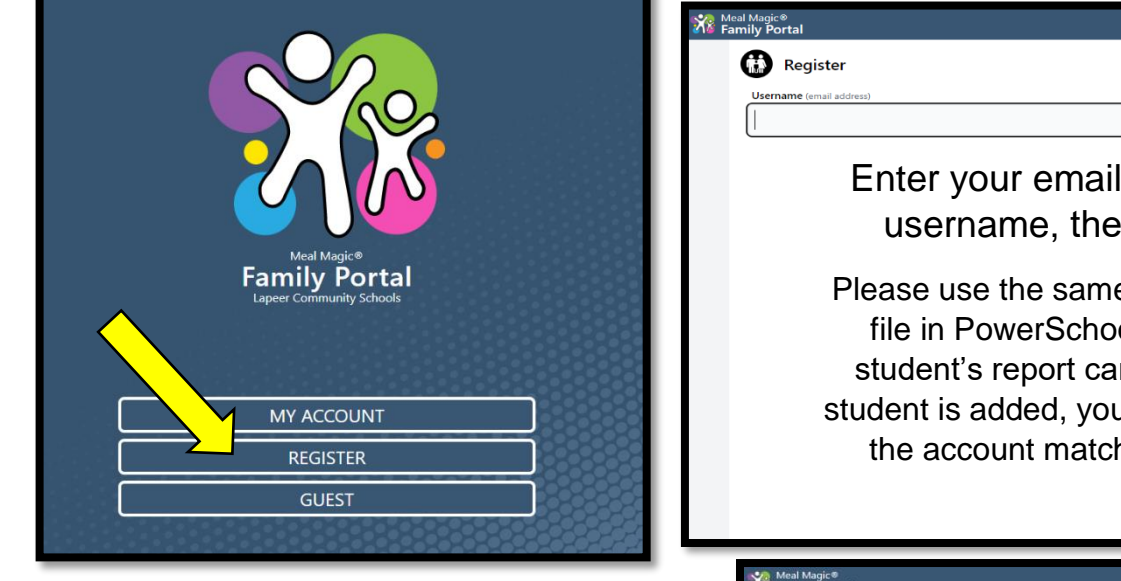

Review and accept the Use and Privacy Polic accepted you will re prompt at the top of the check your email for instructions on comple verification of your account "OK", then check you

Meal Magic®<br>Family Portal

Privacy Policy

LINKS TO OTHER WEBSITES AND SERVICES

**CHANGES TO OUR PRIVACY POLICY** 

**CONTACT INFORMATION** 

Meal Magic Corporation PO Box 167 Grand Haven, Michigan 49417

Corporation Properties. We assume no responsibility or liability for the privacy pract

We may modify or update this Privacy Policy from time to time so you should revier

you have any questions about this policy, you may contact us via email to privacy

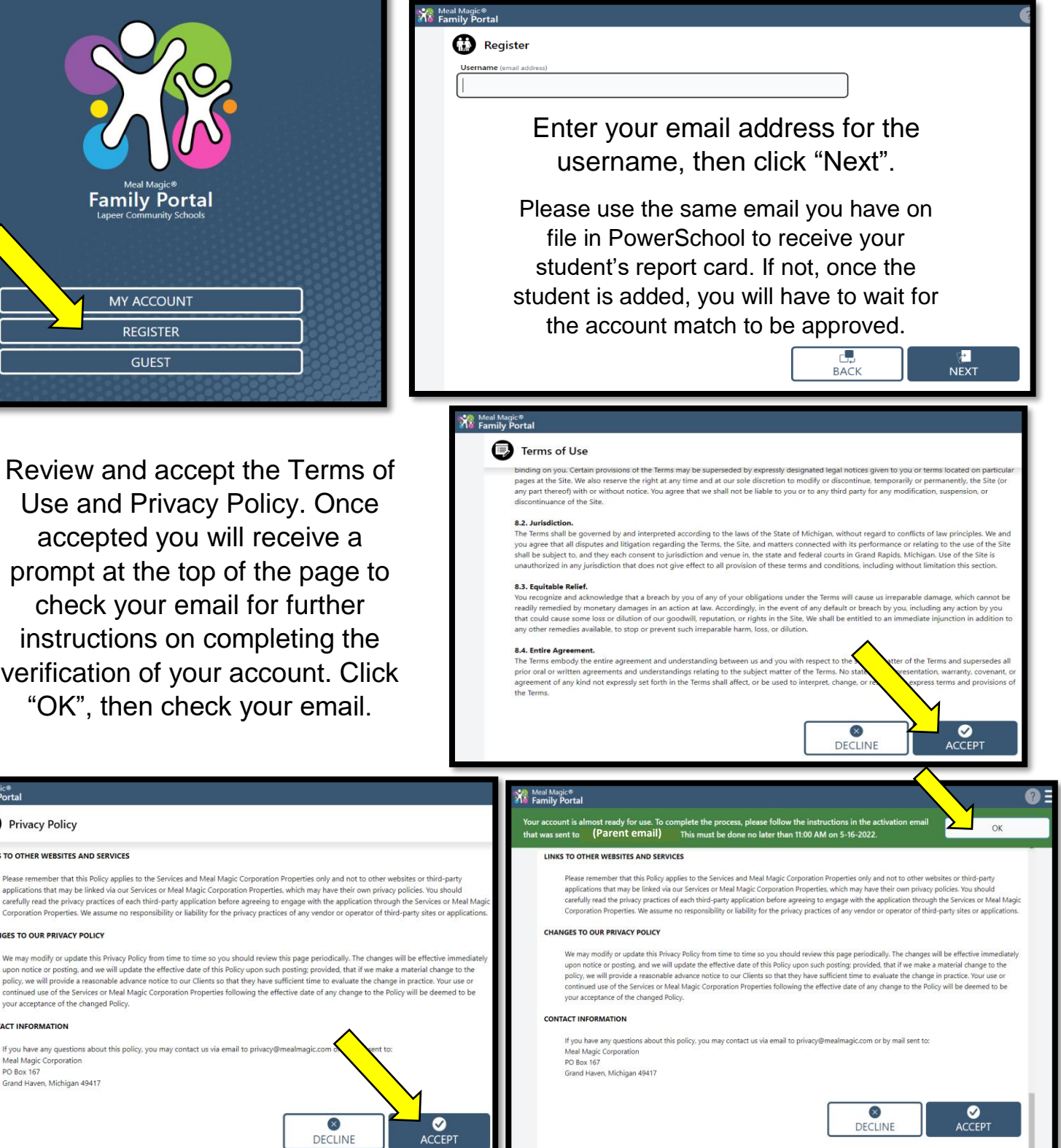

After clicking on the activation link in your email, you will be directed to the activation screen. Fill in the parent/guardian name and create a passphrase.

Once you have a passphrase created, you will be logged into your account. Click the "Add Person" button to add a student to your account.

Fill in student ID Number, First Name, and Last Name, then click the "Submit" button.

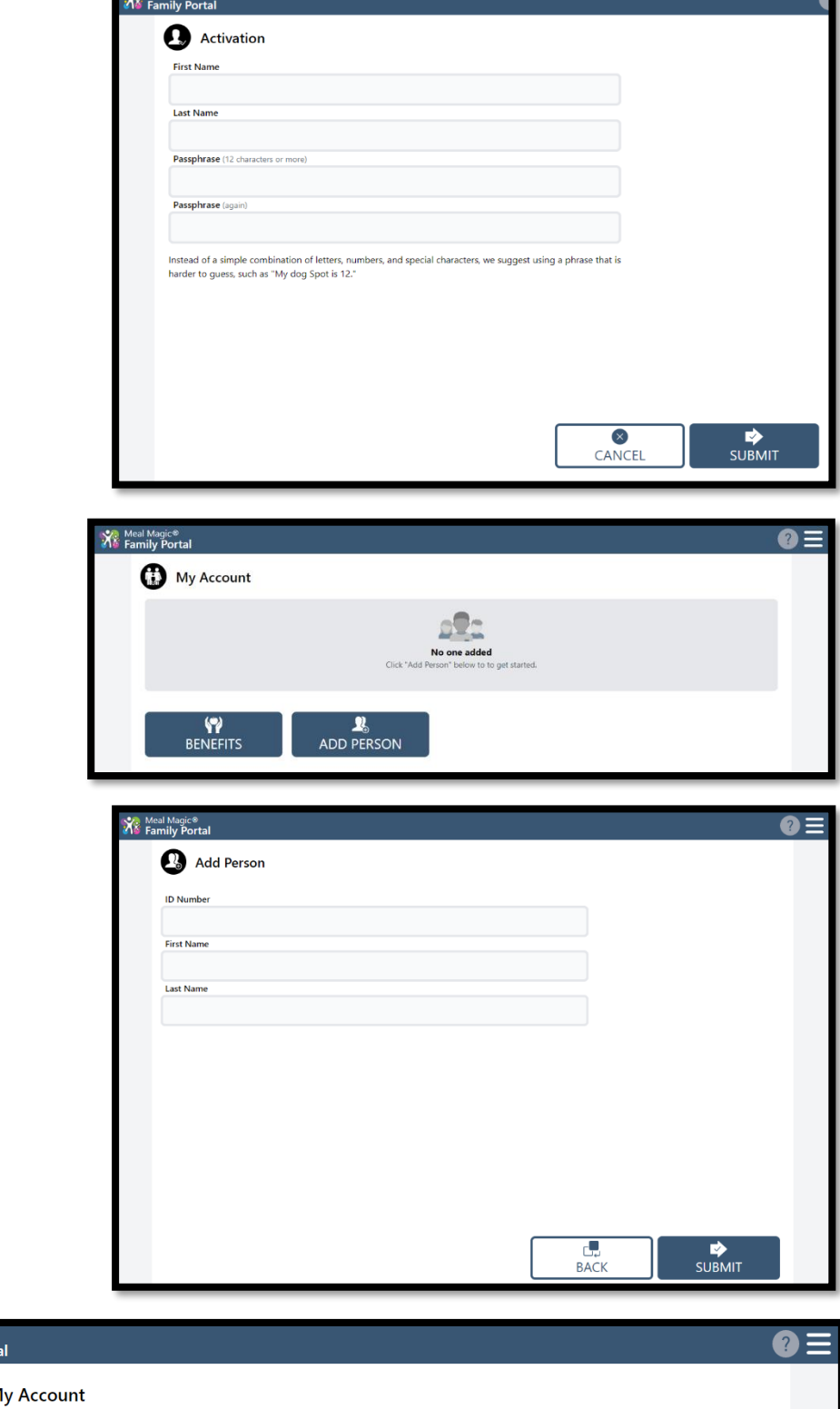

When all students are added, you can view individual accounts by clicking on the student's name or use the benefits button to fill out a free or reduced lunch application.

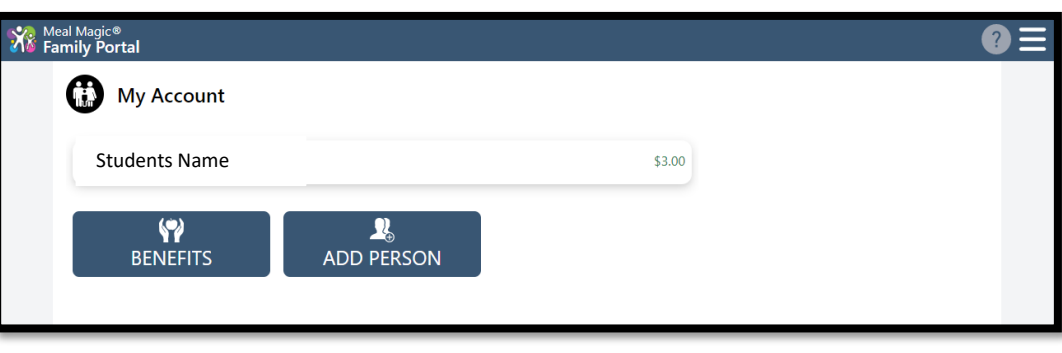

If you chose the benefits button on the previous screen, you will be taken to this page to fill out a free or reduced lunch application. Follow the on screen prompts and fill in the necessary information to submit.

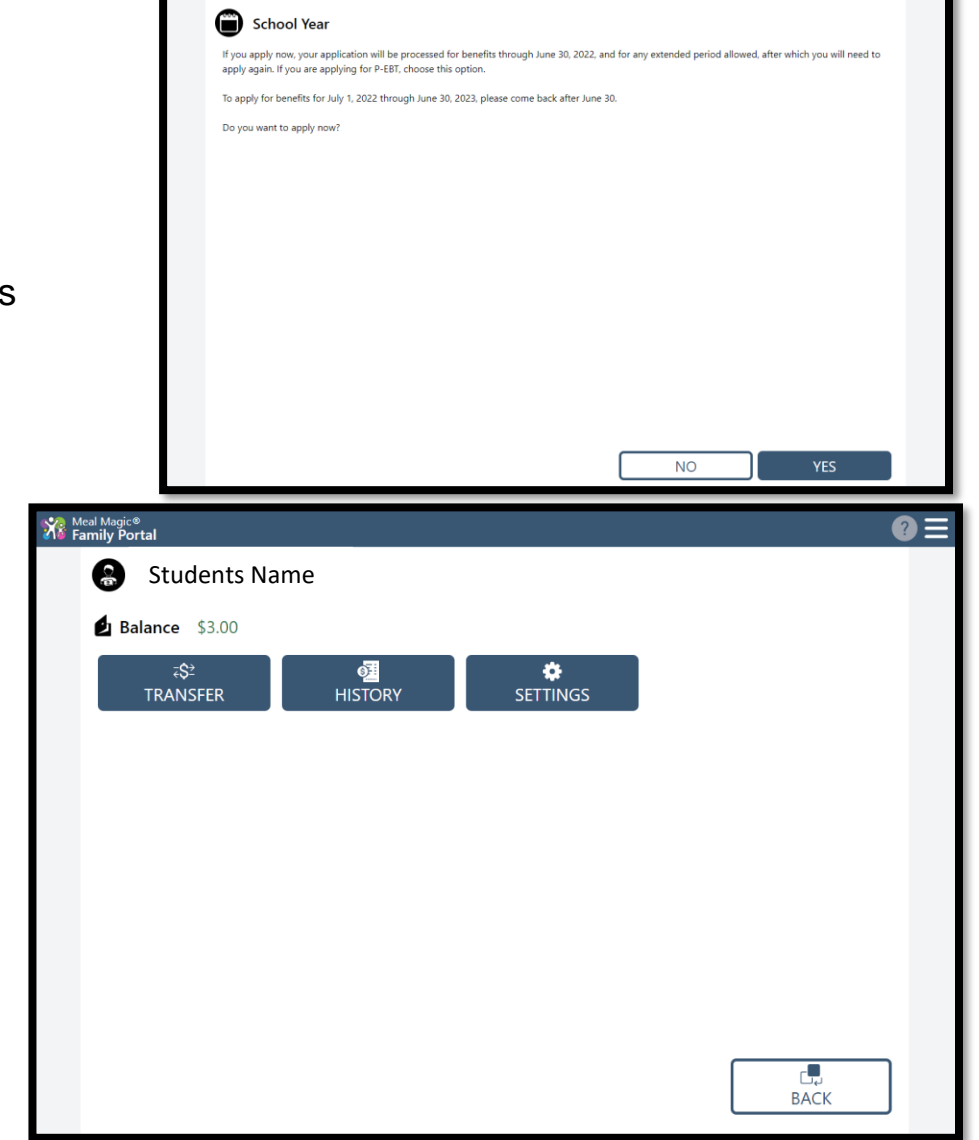

If you click a student's name on the previous screen, options to transfer money, view account history, or set up purchasing restrictions will appear.

**Transfer:** If you wish to transfer funds between students, simply select the sibling you wish to transfer to and the amount, then click submit.

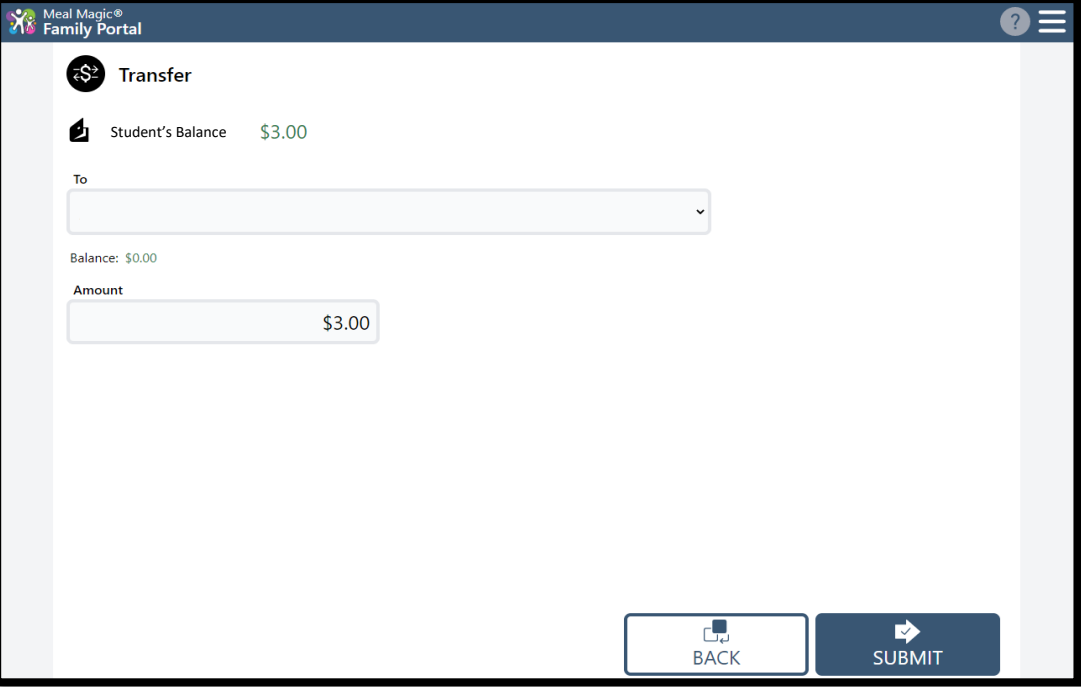

## **Account History:**

Click on the word breakfast or lunch next to any date to expand the information and see what specific items were purchased.

**Settings:** Use these options to enter restrictions on your students account if you wish to limit certain purchases.

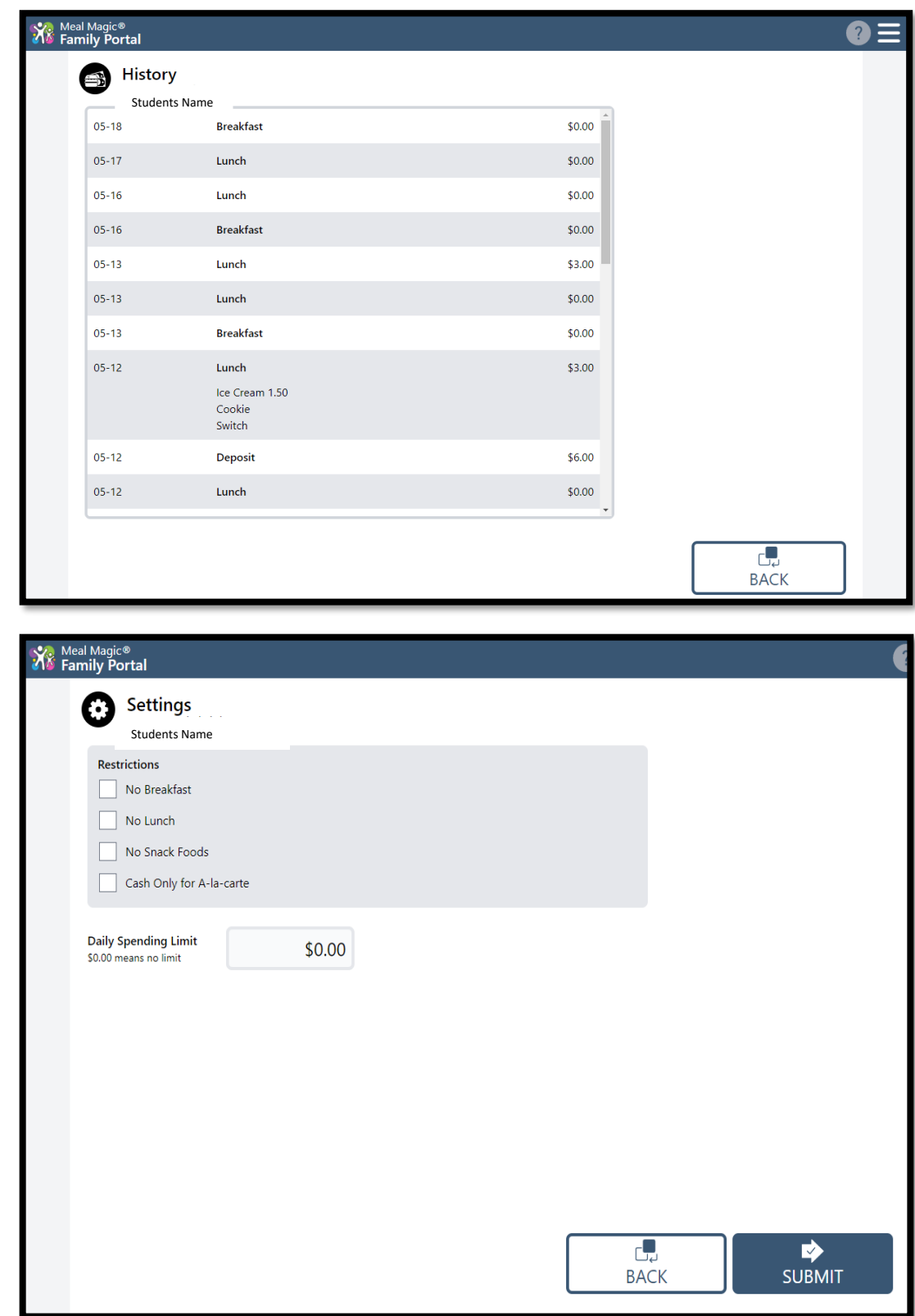

**Instructional support videos of these instructions can be found at:** 

<https://youtu.be/WvE3bDCw0s4>

<https://youtu.be/gj8483mcfng>

**For any further assistance with the Lapeer Community Schools Meal Magic Family Portal, please call or email us at [foodservice@lapeerschools.org](mailto:foodservice@lapeerschools.org) or 810-538-1648.**